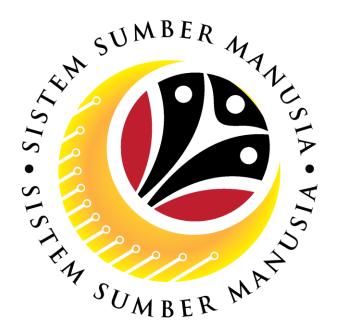

# SISTEM SUMBER MANUSIA

# User Guide Service Extension (Contract) for Back End User (SAP GUI)

**Role: SPA Approver** 

**VERSION: 1.0** 

SSM UG Back End SAPGUI Service Extension Contract SPA v1.0

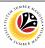

#### INTRODUCTION

This user guide acts as a reference for Back-End User (SAP GUI) on how they can use the features for **Service Extension (Contract) module**. In this user guide, it will show the users on how to:

- 1. Approve Service Extension Application
- 2. Rework or Reject Service Extension Application
- 3. Generate Application Type Report

Should you have any questions or require additional assistance with the user guide materials, please contact the SSM Help Desk.

#### **GLOSSARY**

The following acronyms will be used frequently:

| Term    | Meaning                               |
|---------|---------------------------------------|
| SSM     | Sistem Sumber Manusia                 |
| SAP GUI | SAP Graphical User Interface/Back End |
| FIORI   | Front End/Web Portal (www.ssm.gov.bn) |
| ESS     | Employee Self Service                 |
| MSS     | Manager Self Service                  |

#### **FURTHER ASSISTANCE**

Should you have any questions or require additional assistance with the user guide materials, please contact SSM Help Desk at +673 238 2227 or e-mail at ssm.helpdesk@dynamiktechnologies.com.bn.

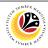

## **Table of Content**

| Topics                                               | Page      |  |
|------------------------------------------------------|-----------|--|
| Introduction                                         | 2         |  |
| Glossary                                             | 2         |  |
| Further Assistance                                   | 2         |  |
| Process Overview                                     | <u>4</u>  |  |
| MAINTAIN APPLICATION – Service Extension Application |           |  |
| Approve Service Extension Application                | <u>5</u>  |  |
| Reject / Rework Service Extension Application        | <u>12</u> |  |
| REPORT                                               |           |  |
| Generate Application Type Report                     | <u>15</u> |  |

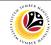

#### **Process Overview**

#### **Approve Service Extension (Contract) Application**

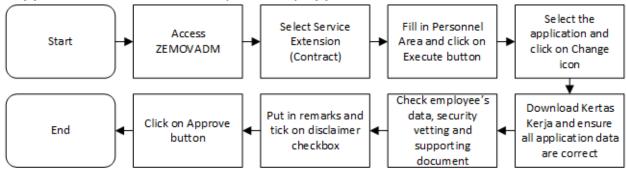

#### Rework or Reject Service Extension (Contract) Application

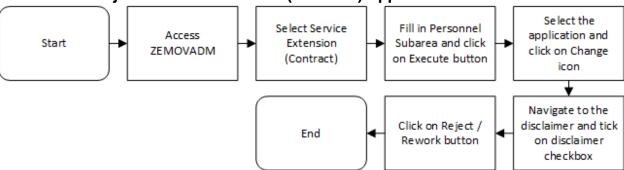

### **Generate Application Type Report**

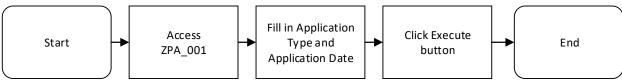

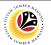

| APPROVE SERVICE EXTENSION APPLICATION | Back-End User |
|---------------------------------------|---------------|
|                                       | SPA Approver  |

Log into SAP GUI (Back-End) and proceed with the following steps.

1. Enter transaction code (t-code) **ZEMOVADM** in the search bar.

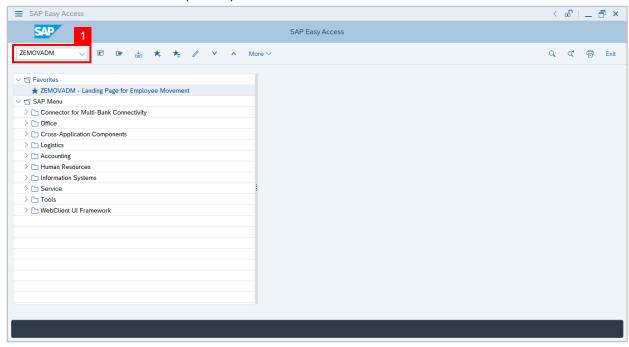

Note: Employee Movement page will be displayed.

2. Click on **Penyambungan Perkhidmatan (Kontrak)** button.

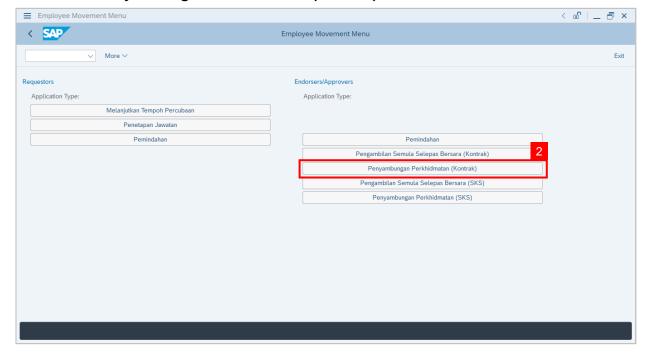

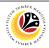

3. Fill in Personnel Area.

Note: Personnel Subarea, Employee Group, Employee Subgroup are optional to fill in.

- 4. User may filter specific **Application Status / ID** when required.
- 5. Click on **Execute** button.

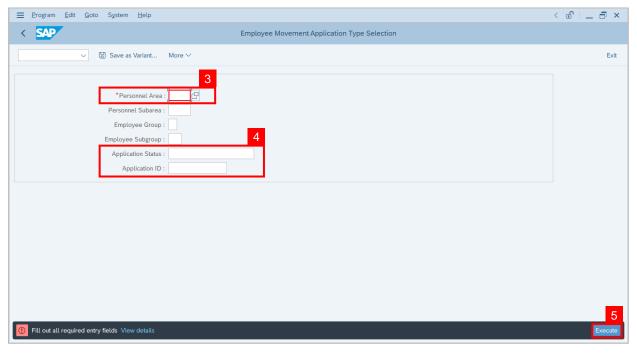

Note: Application List – Approver page will be displayed.

- 6. Select the correct **Application ID / Personnel Number** by clicking on the **radio button**.
- Click on change icon to approve the application.

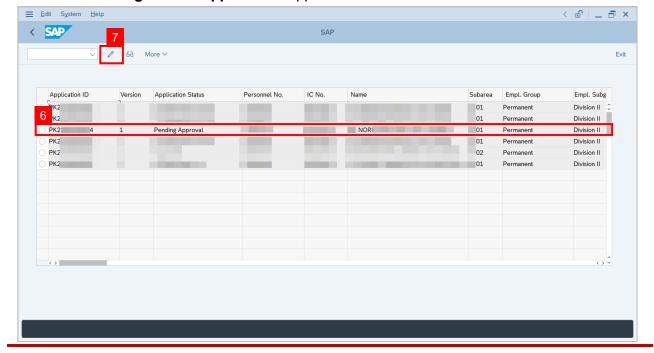

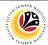

Note: Service Extension (Contract) Application page will be displayed.

8. User can download Service Record.

**Note: SPA** may download **Kertas Kerja** generated by the system, if required.

9. User can check the employee details from each tab.

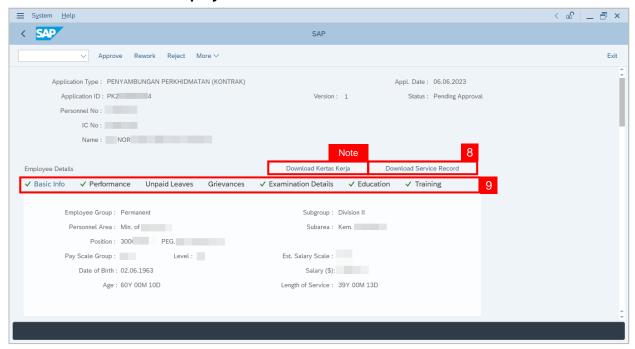

- 10. Navigate to Application Detail and ensure that all information is correct.
- 11. Navigate to Security Vetting tab and click on it.

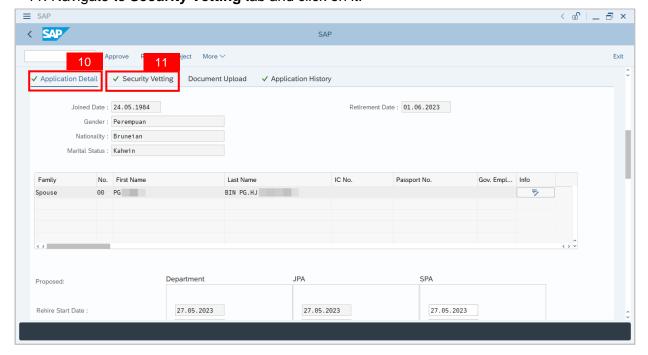

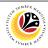

Note: Security Vetting tab will be displayed.

- (i) All eight (8) Security Vetting agencies name will be displayed.
- (ii) Only the latest application result will be shown along with the Application ID,

  Memorandum Date and Valid To date.
- (iii) **SPA Security Vetting Requestor role** may request Security Vetting application to any of the eight agencies when required via ZVETREQUEST.
- (iv) **SPA Security Vetting role** may view the result with attachment (if any) via ZVETDISPLAY.
- (v) **SPA** may request the Security Vetting role and refer to Security Vetting User Guide for more information.
- 12. To upload any attachment, navigate to JPA/SPA Document Upload tab.

Note: JPA/SPA Document Upload tab will not be accessible to Department HR Admin.

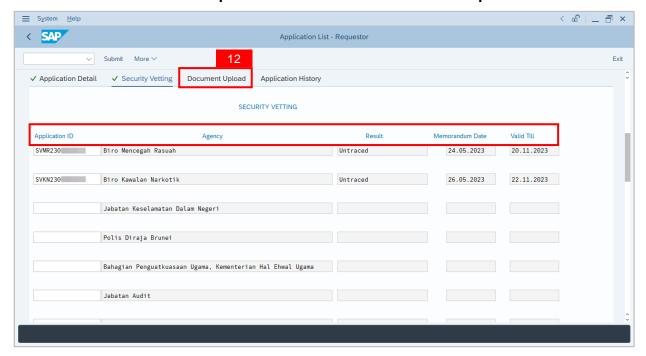

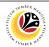

Navigate to **Application Detail**, under **SPA column** and proceed with the next step.

13. User may change the **proposed details** by **JPA**, if necessary.

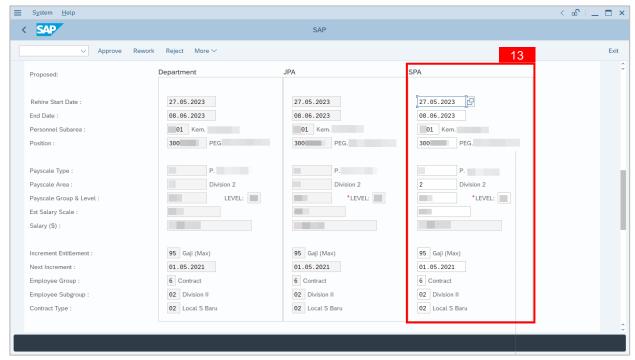

- 14. Navigate to Any Details On Laporan Penyampaian Pengajaran / Laporan Pencerapan Pembelajaran / Mata CME / Laporan Klinikal field to check for any remarks.
- 15. Navigate to **If the mentioned government officer cannot be replaced with Local Officer or New Intake. Please specify reasons** field to check for any remarks.

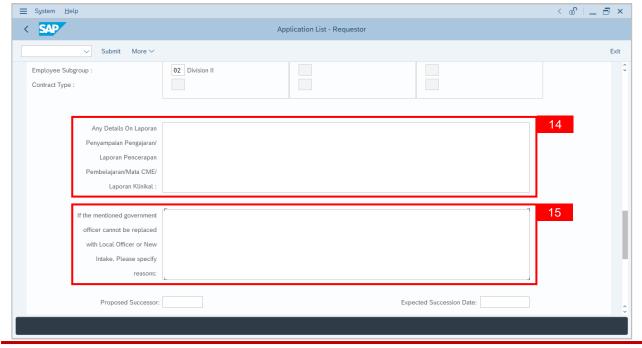

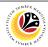

- 16. Verify to ensure the **Proposed Successor** user ID fits the criteria required for this position.
- 17. Verify the **Expected Succession Date** and user may change it, if needed.
- 18. Fill in Remarks, if any. It will appear at Application History for Approver and Department HR Administrator to view.
- 19. Click on the checkbox to agree with the disclaimer.
- 20. Click on Approve button to Approve the application for Service Extension (Contract).

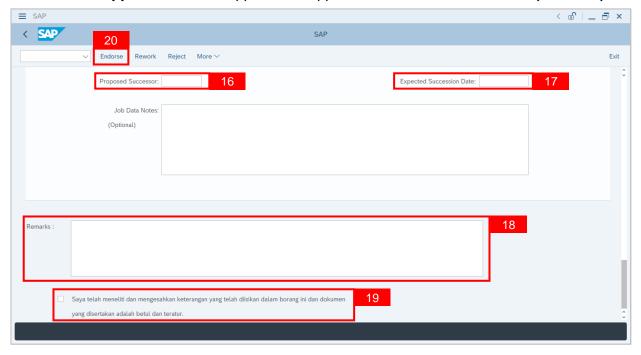

Note: Application List – Requestor will be displayed.

- 21. The **Application ID** will remain the same.
- 22. The **Version** number will be 1 (Version 1).
- 23. The **Application Status** will show as **Approved**.

Outcome: Service Extension (Contract) Application has been successfully approved.

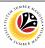

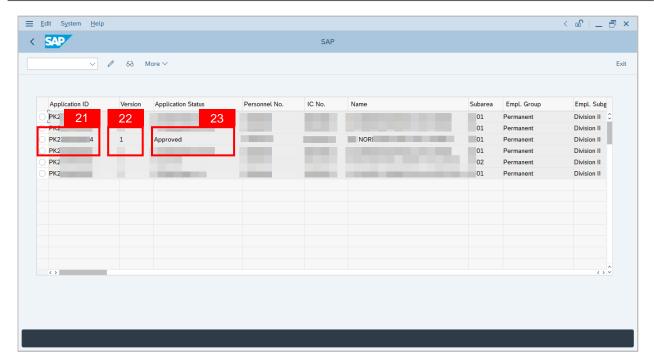

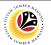

| REWORK / REJECT               | Back-End User |
|-------------------------------|---------------|
| SERVICE EXTENSION APPLICATION | SPA Approver  |

Log into SAP GUI (Back-End) and proceed with the following steps.

1. Enter transaction code (t-code) **ZEMOVADM** in the search bar.

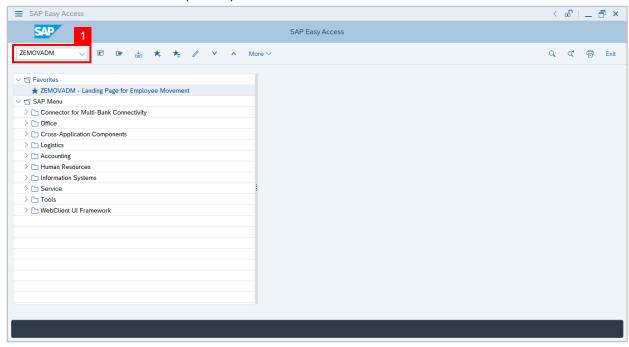

Note: Employee Movement page will be displayed.

2. Click on **Penyambungan Perkhidmatan (Kontrak)** button.

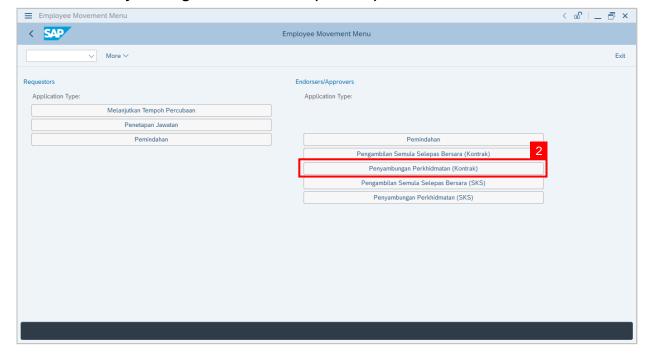

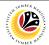

- 3. Fill in Personnel Area.
- 4. User may filter specific **Application Status / ID** when required.
- 5. Click on **Execute** button.

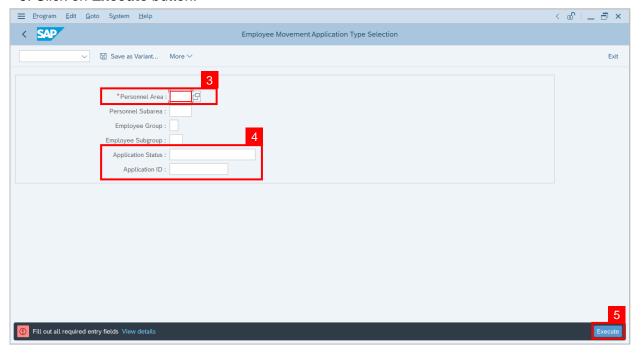

Note: Application List – Requestor page will be displayed.

- 6. Click on the radio button to select application to be reworked / rejected.
- 7. Click on **change** icon to rework / reject the application.

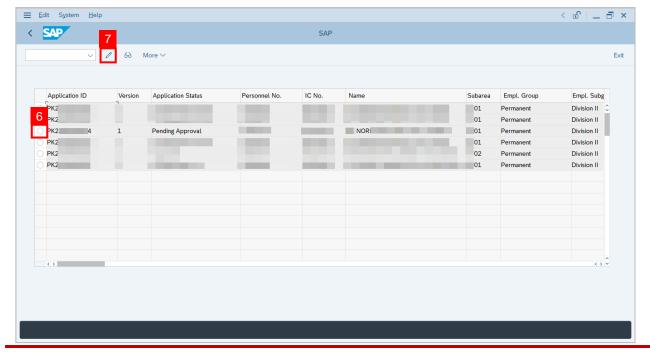

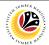

- 8. Navigate to the bottom of the page and click on the disclaimer checkbox.
- 9. Fill in Remarks in the box.
- 10. Click on Rework / Reject button.

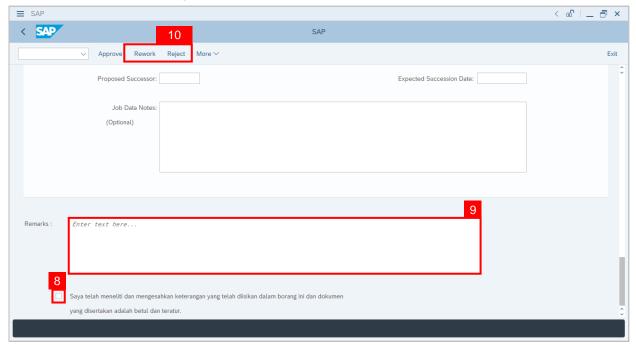

**Note:** Application List – Requestor page will be displayed.

Outcome: The application has been Rejected / Reworked.

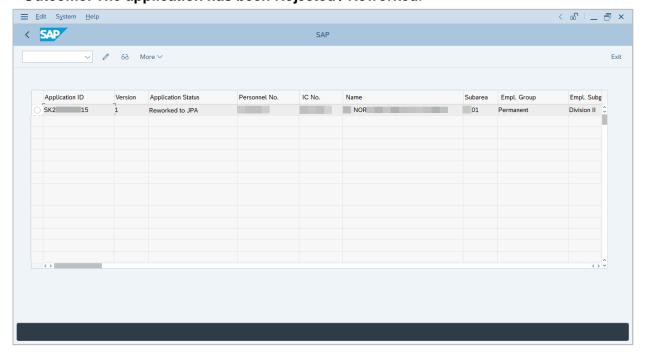

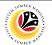

| GENERATE APPLICATION TYPE REPORT | Back-End User |
|----------------------------------|---------------|
|                                  | SPA Approver  |

Log into SAP GUI (Back-End) and proceed with the following steps.

1. Enter transaction code (t-code) **ZPA\_001** in the search bar.

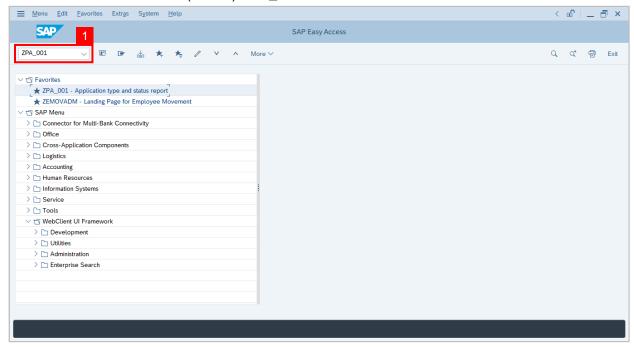

Note: Employee Movement page will be displayed.

2. Select the Application Type.

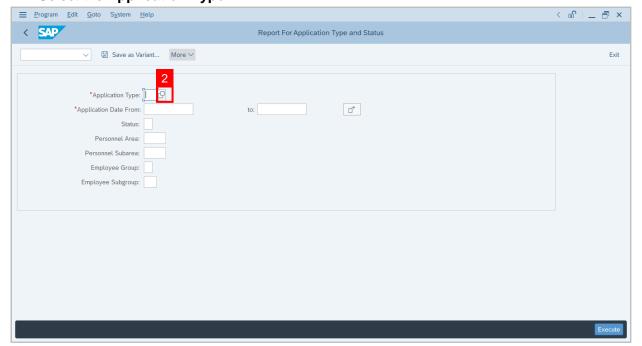

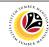

**Note:** Application Code (1) pop-up window will be displayed.

3. Select any of the required application type and click on the copy / green tick icon.

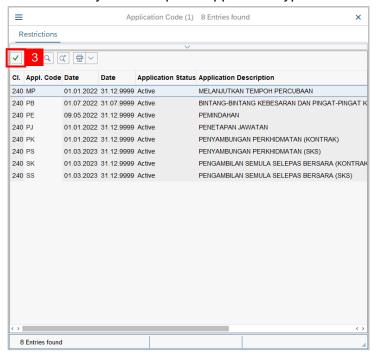

4. Fill in Application Date From: and to:

Note: The Application Date has a restriction of 1 year period.

5. Click on **Execute** button.

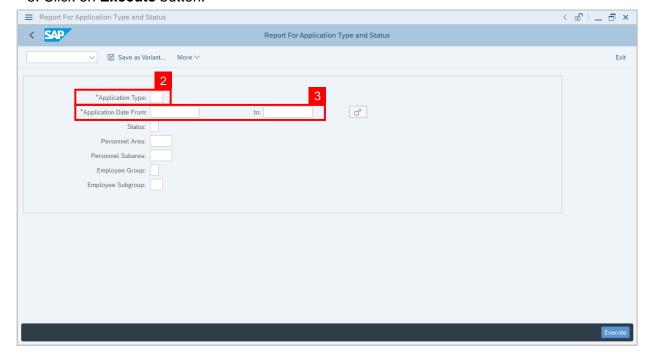

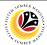

Outcome: Report For Application Type and Status is generated.

#### Note:

- (i) To download the report, right click anywhere on the report and click **Spreadsheet...**
- (ii) To set a filter on the report, user may click on the Filter icon.
- (iii) To sort the order of the report, user may click on either Sort in ascending order or Sort in descending order icon.

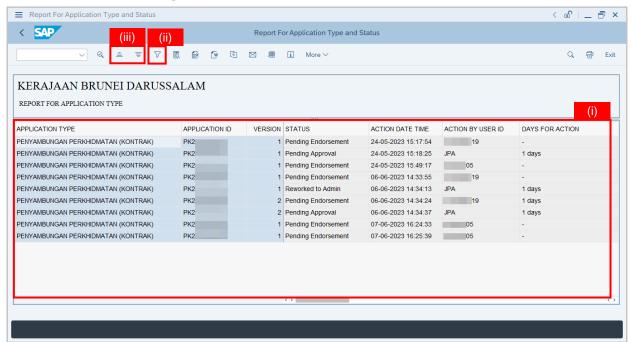